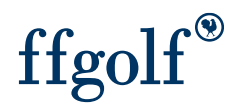

## NEUTRALISER DES TROUS

## Vous souhaitez réaliser une compétition "amicale" en neutralisant certains trous de votre parcours (en cas de dégats, de greens d'hiver ou de travaux sur votre parcours par exemple)

Rendez-vous sur votre compétition et 1. Configuration, 2. remise des prix, 3. Modifier

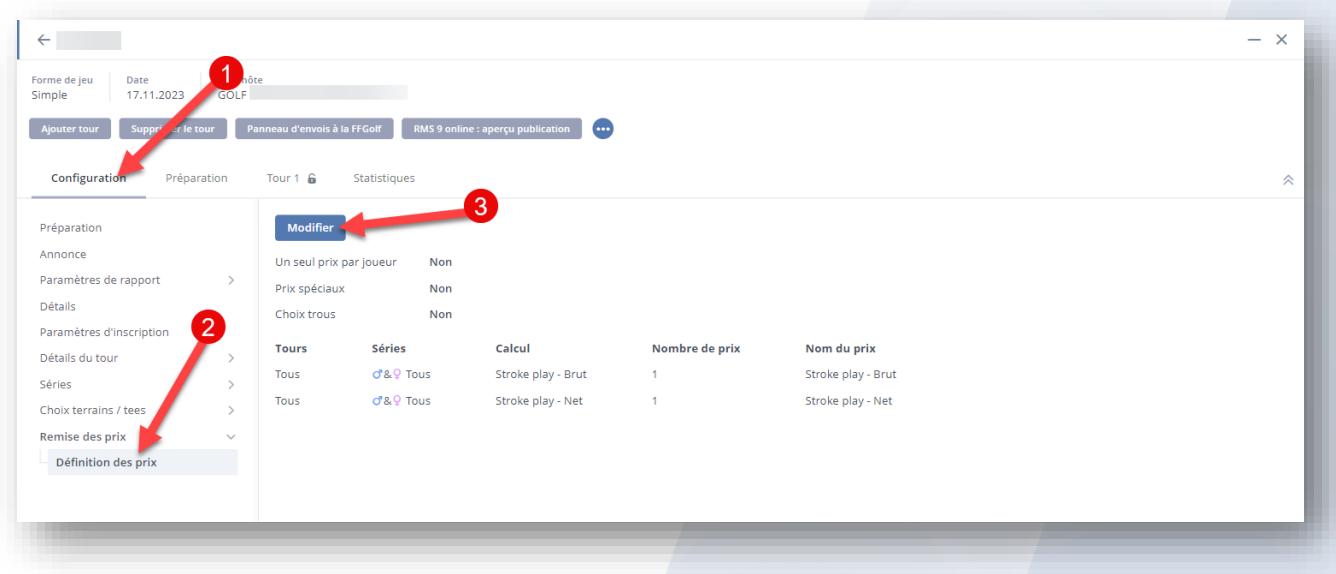

1.Activer le curseur : "choix Trou" (le passer en oui) et 2.choisir le ou les prix sur lequel vous allez appliquer la neutralisation. (et sauvegarder : en bas à droite).

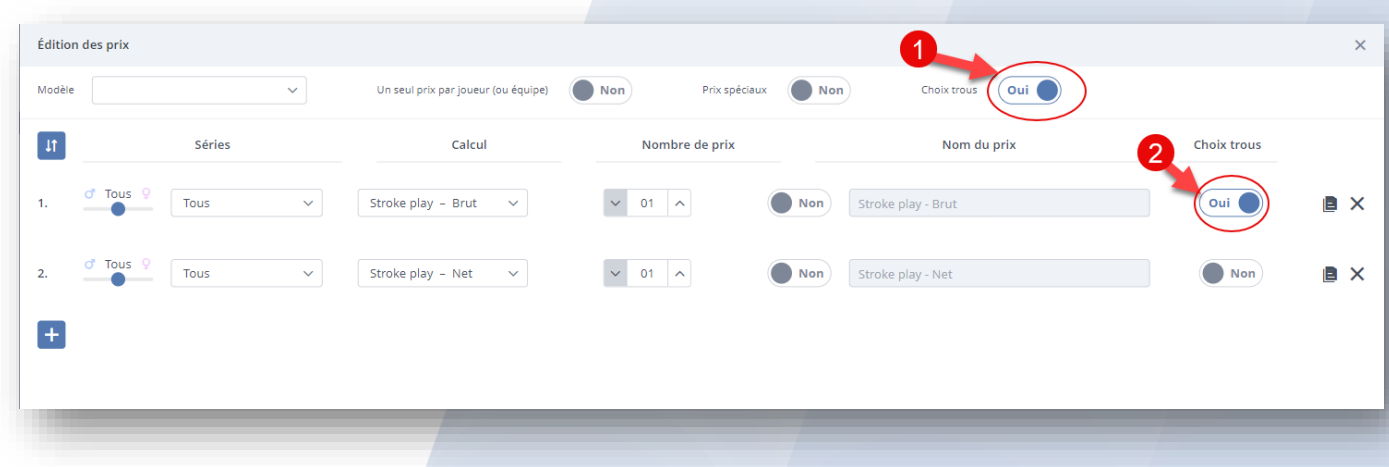

le menu "choix trous" apparait dans l'onglet remise des prix, cliquez dessus pour faire apparaitre la sélection.

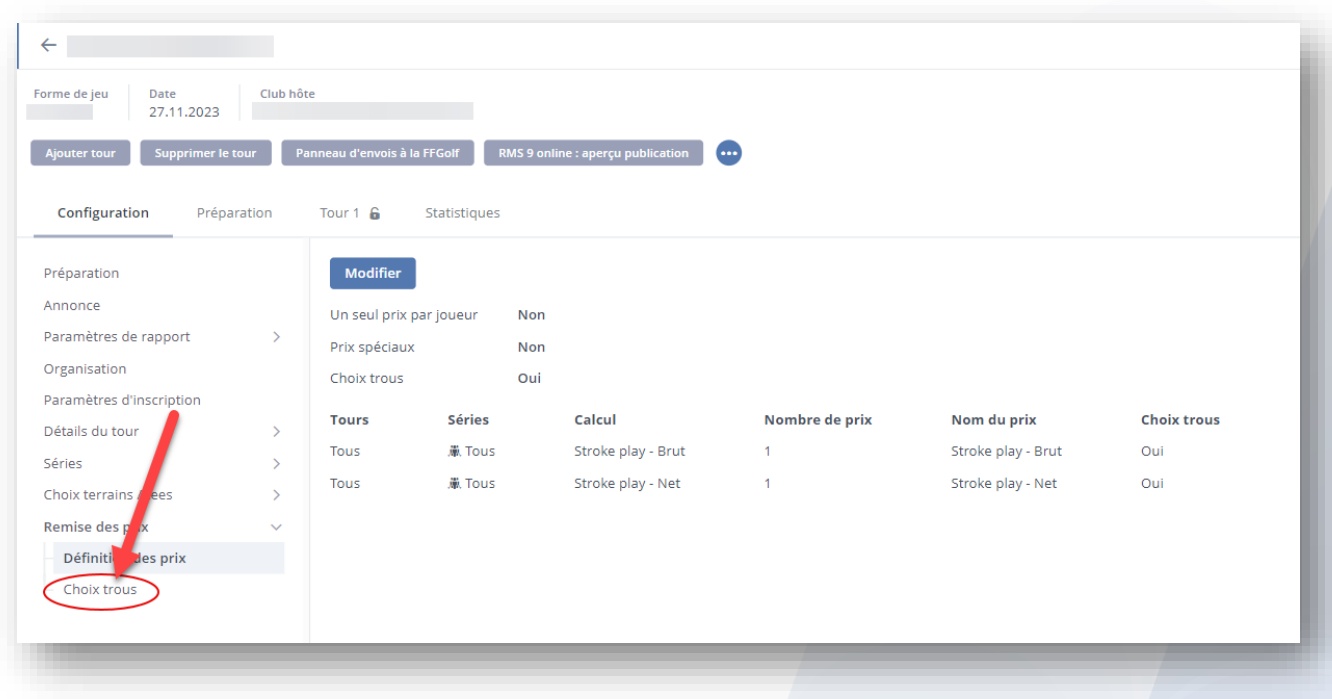

Puis cliquer sur "modifier les trous" pour choisir les trous comptants pour votre compétition.

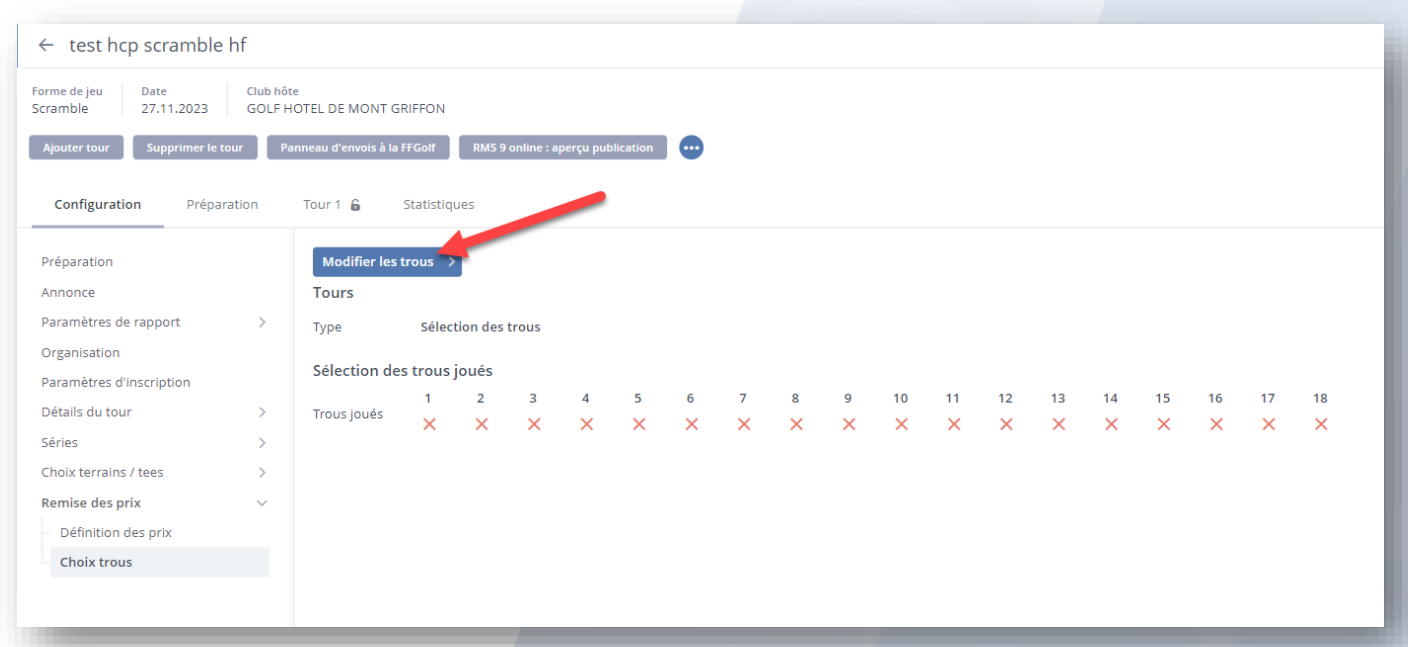

Sélectionner ensuite les trous joués en les cochant avec la souris, puis "enregistrer" (en bas à droite)

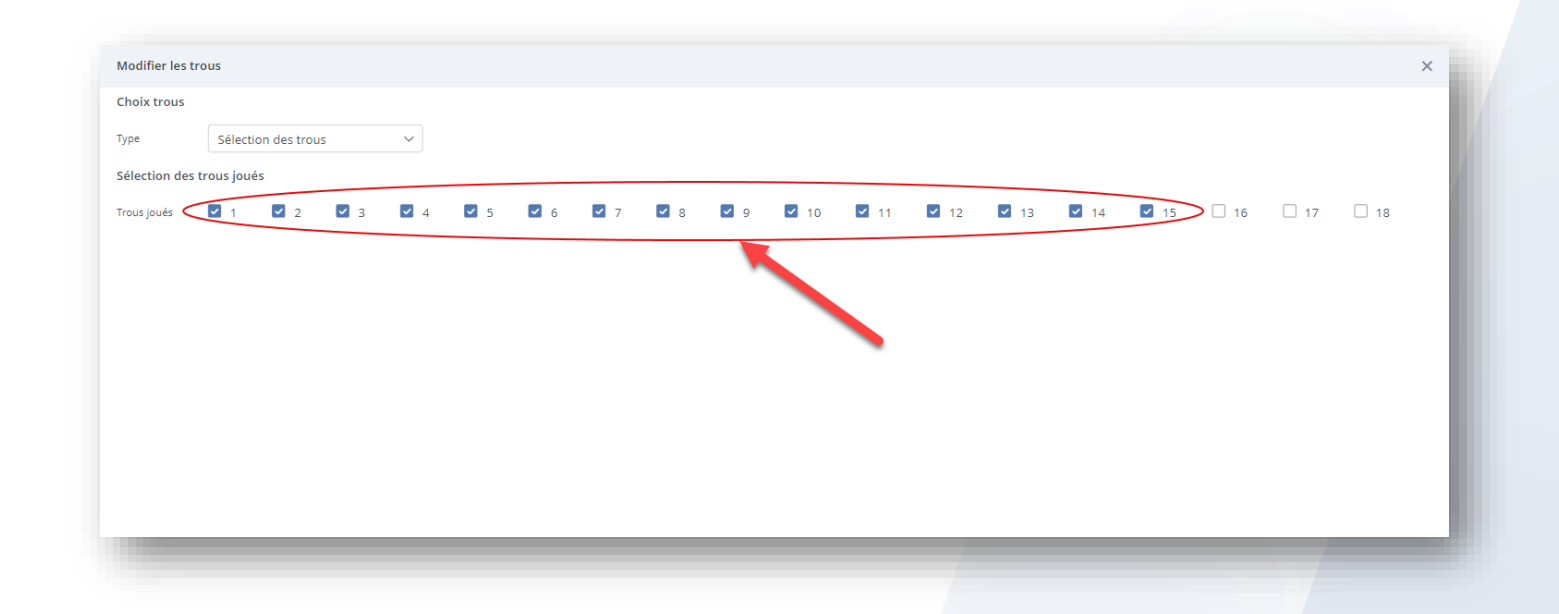

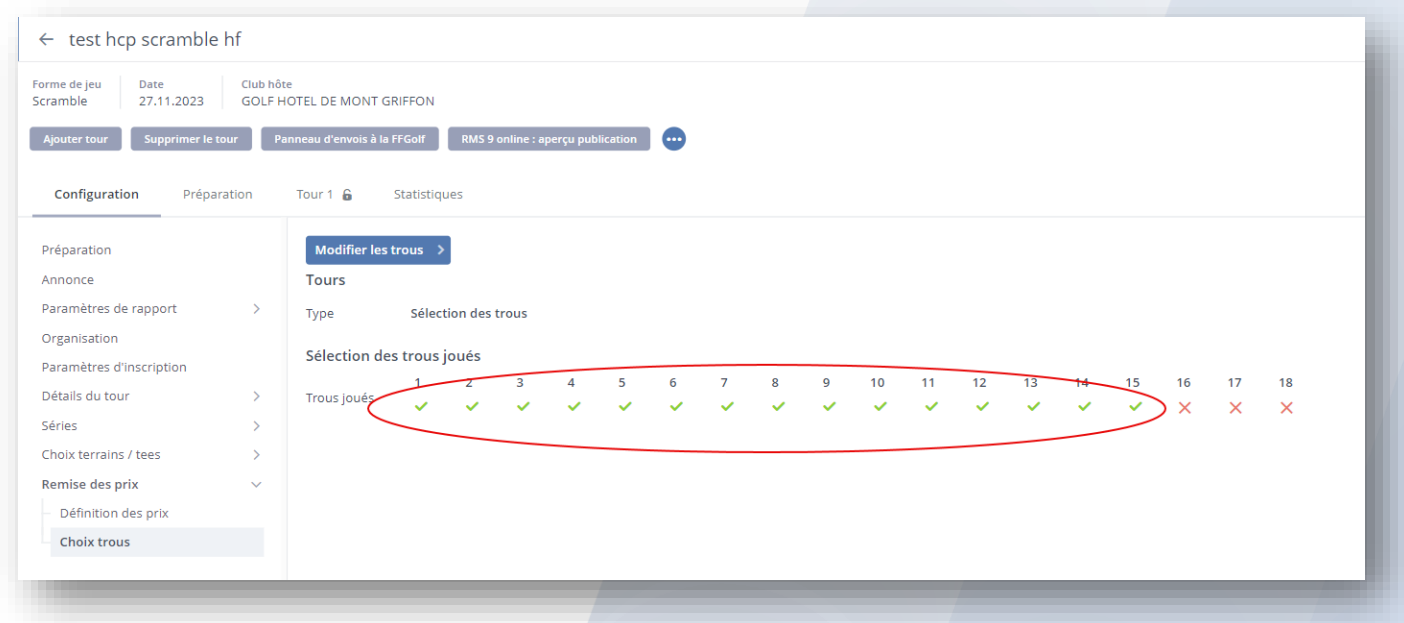

les calculs pour votre compétition seront maintenant appliqués uniquement sur les trous sélectionnés.

## **ATTENTION !** Il faudra mettre un "0" ou un score fictif dans la saisie des scores sur les trous neutralisés, sinon le joueur ou l'équipe auront un statut "résultat partiel" et n'apparaitra pas dans les résultats.

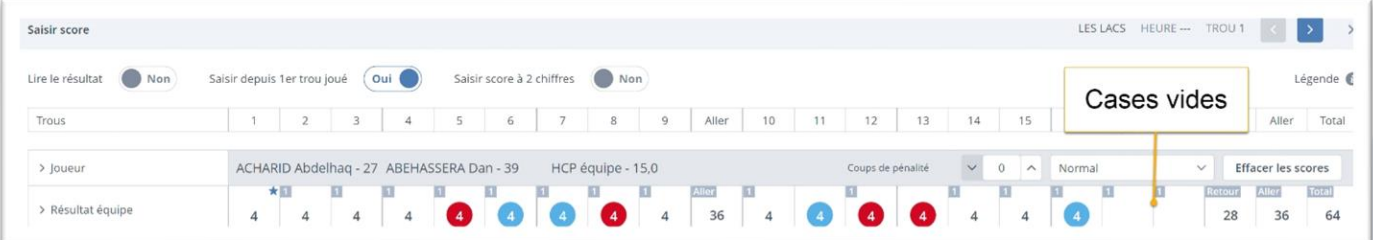

Mettre "0" ou un score fictif (ici dans l'exemple les trous 17 et 18 sont neutralisés) :

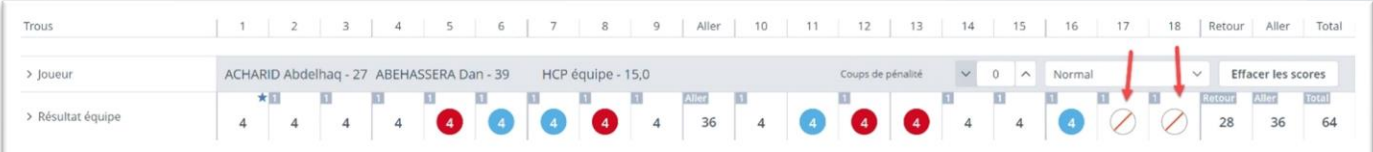

## IMPORTANT

Afin que la neutralisation fonctionne, vous devez réaliser votre sélection de trous en amont de la saisie des scores, si des scores sont renseignés pour les participants avant la neutralisation, elle ne sera pas prise en compte.

 Si vous utiliser cette option, n'oubliez pas de paramétrer votre compétition en : "ne compte pas pour l'index" et, "ou" n'envoyer pas les scores (en refermant le tour par habitude avec le cadenas par exemple).

**N.B : sur les cartes de scores, tous les trous apparaitront ainsi que les coups reçus sur chaque trou, nous n'avons pour le moment pas d'autres possibilités.**